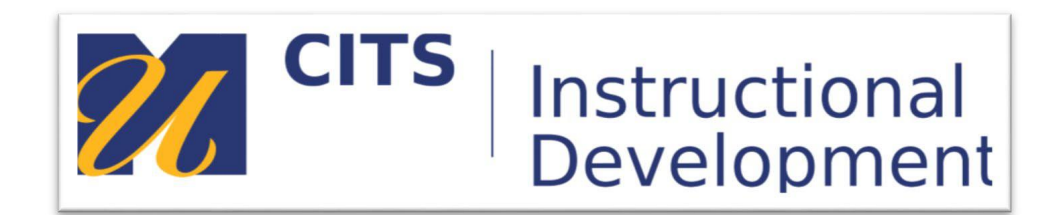

## **Kaltura Mediaspace**

### **Creating Channels and Playlists In Mediaspace**

Channels in Mediaspace are a way of organizing your media. They almost act as course content in myCourses, except they exist solely for your media. They could be a grouping of videos for a class or topic, or simply a collection of related content. A playlist is a group of videos within a Channel that pertains to a certain subject and can be ordered for more organized look.

### **Creating a Channel**

**Step 1.** Go to the Mediaspace website at [https://umassd.mediaspace.kaltura.com](https://umassd.mediaspace.kaltura.com/home) and click on "Guest" at the top-right, then "Login". It may automatically log you in if you are logged into myUmassD on that computer already, but if it doesn't, it will bring you to the UMassD login page.

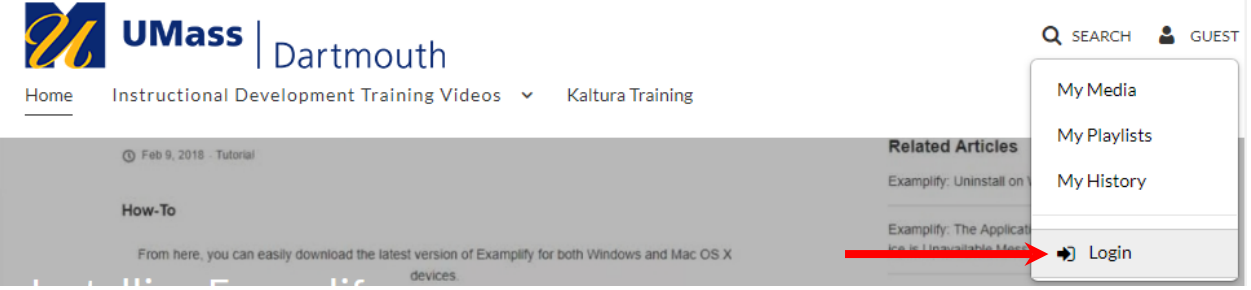

**Step 2.** Once logged in, click your name at the top right, then "My Channels."

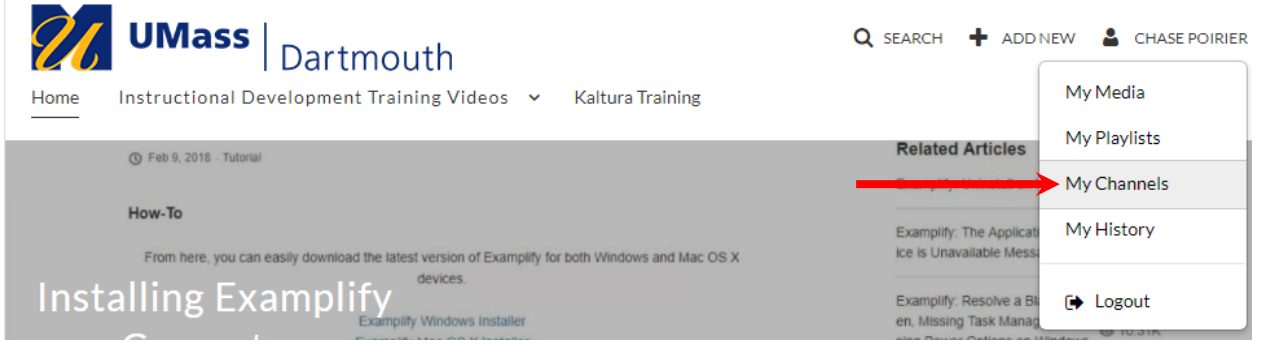

**Step 3.** This brings you to all your channels, which may be currently empty. We can fix that by pressing the "Create Channel" button on the right side of the page.

# **My Channels** Q Search For Channels Filters > Media Count v + Create Channel You do not manage any channels.

**Step 4.** At the "Create New Channels" page, you can enter a channel name, description, as well as select the settings you'd like. When you are finished, click the blue save button at the bottom.

For privacy settings, we recommend the restricted setting, as the private setting requires email addresses and other set up for students to be able to view content.

For other options, selecting moderate content" is useful if the channel is a collaboration, as the moderator can scan all content before it is seen. Enabling comments or subscriptions allows users to comment or subscribe to these channels.

### **Create a New Channel**

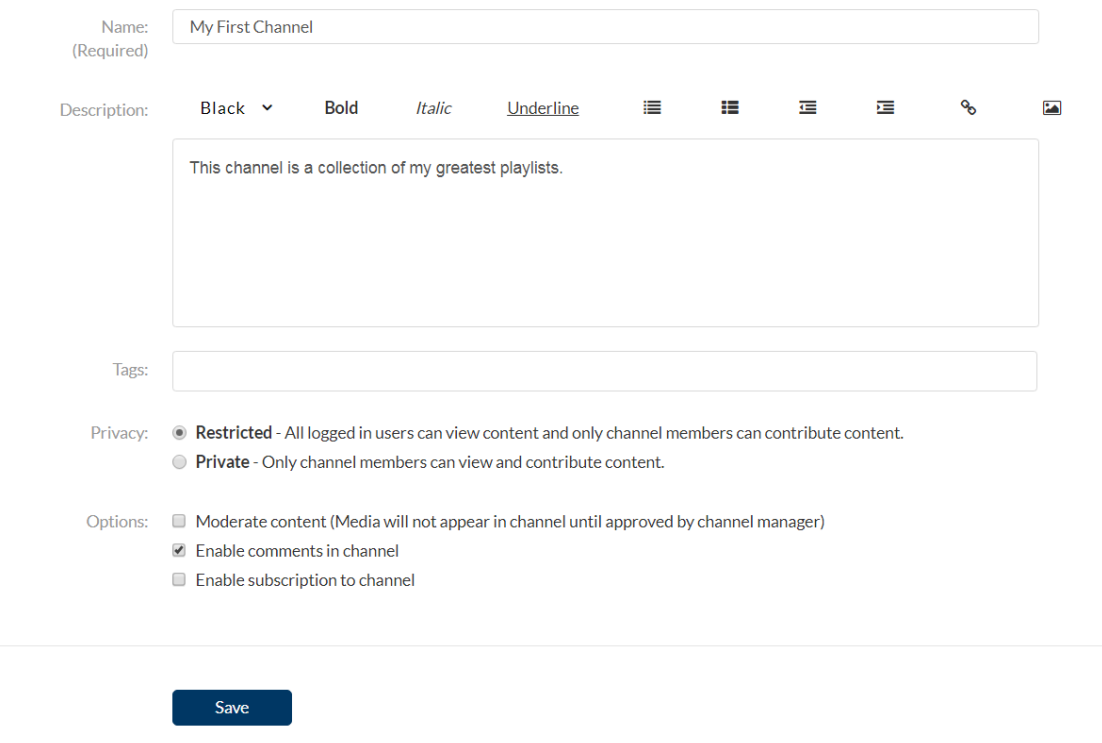

**Step 5.** A confirmation will appear that the channel has been saved. From here, we can go back to view our channel by clicking "Back to Channel", which appears next to the save button after creating the channel.

#### **Adding Media to a Channel**

**Step 1.** Assuming we already have some media uploaded (if you need to record or upload new media, see [this guide\)](http://instructionaldev.umassd.edu/files/2019/03/Mediaspace-How-to-upload-a-video.pdf), we can add it to our channel. From inside the channel, press the "Add to Channel" button on the right of the page.

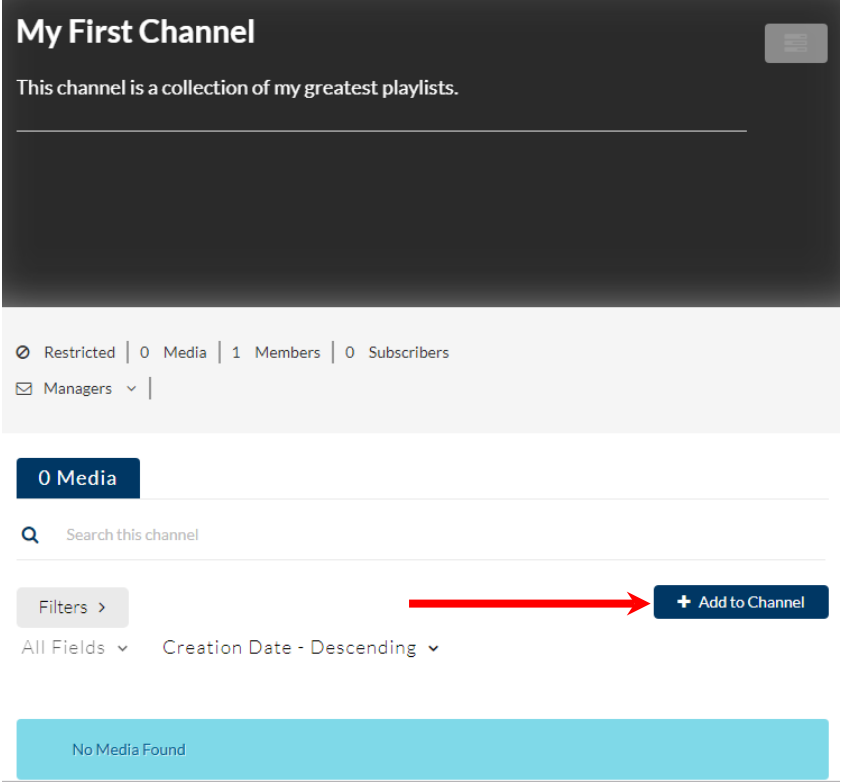

**Step 2.** Click the checkbox to the left of each video you'd like to add to the channel. Then, hit publish at the top right, and it will be added to the channel.

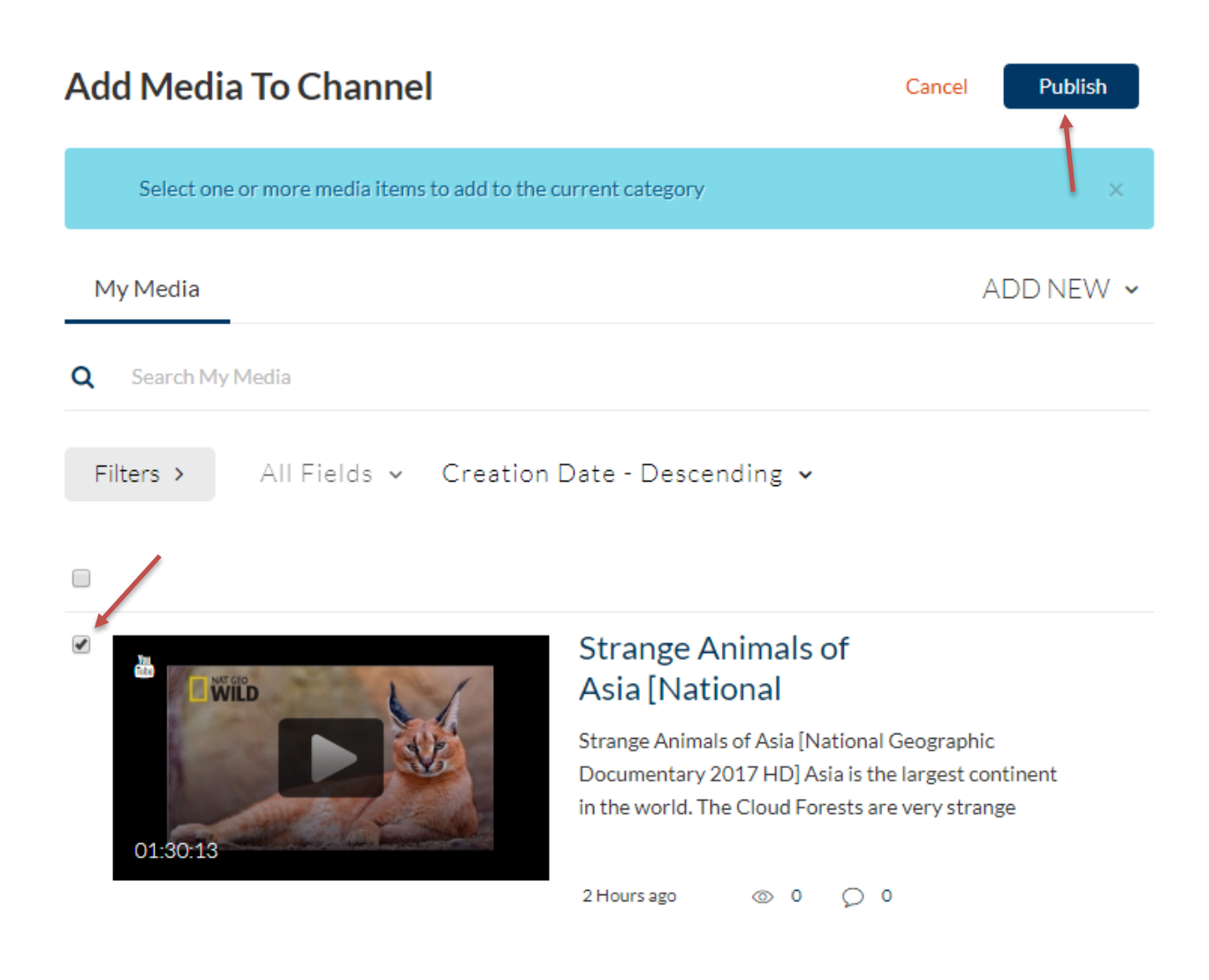

## **Creating Playlists for a Channel**

Playlists allow you to create a series of videos that are both all in one place and are in some sort of logical order.

**Step 1.** Note: The media that can be added to a playlist is restricted to the media inside the playlist's channel, so make sure you have uploaded all the media that you plan to add to the playlist into the channel prior to following these steps.

Now that we have media in our channel, we can create a new playlist by opening the channel editor once again. Click the three lines to the right of your channel's thumbnail to bring up the drop-down menu, then press "Edit".

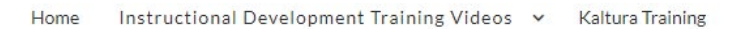

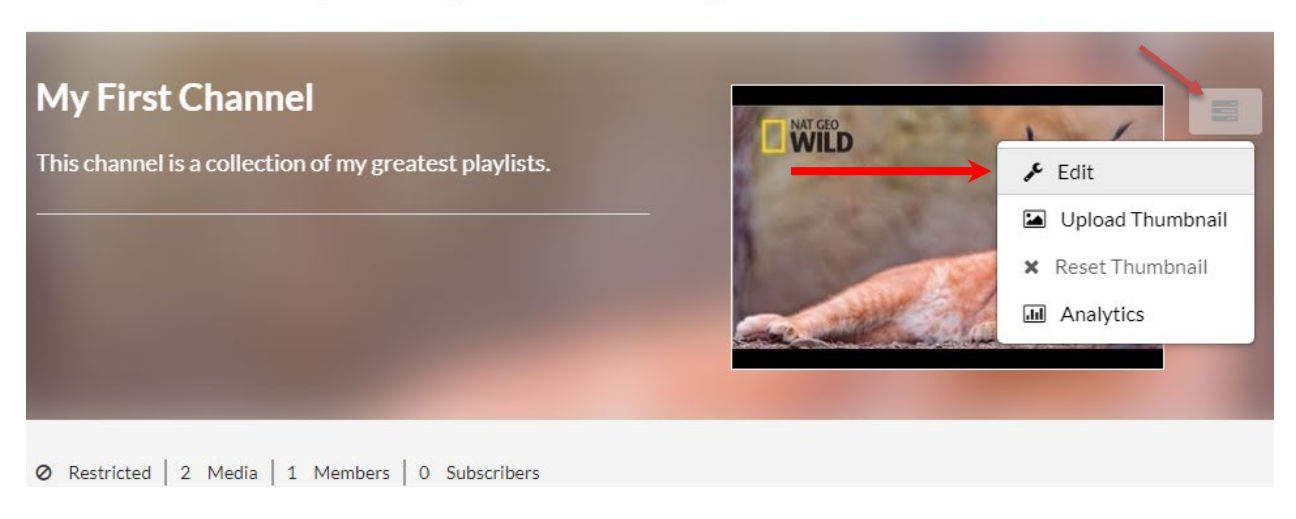

**Step 2.** Click the playlist tab under your channel's name. Then clicking "Create new" and then "Manual Playlist" on the right of the page will allow you to make a new playlist.

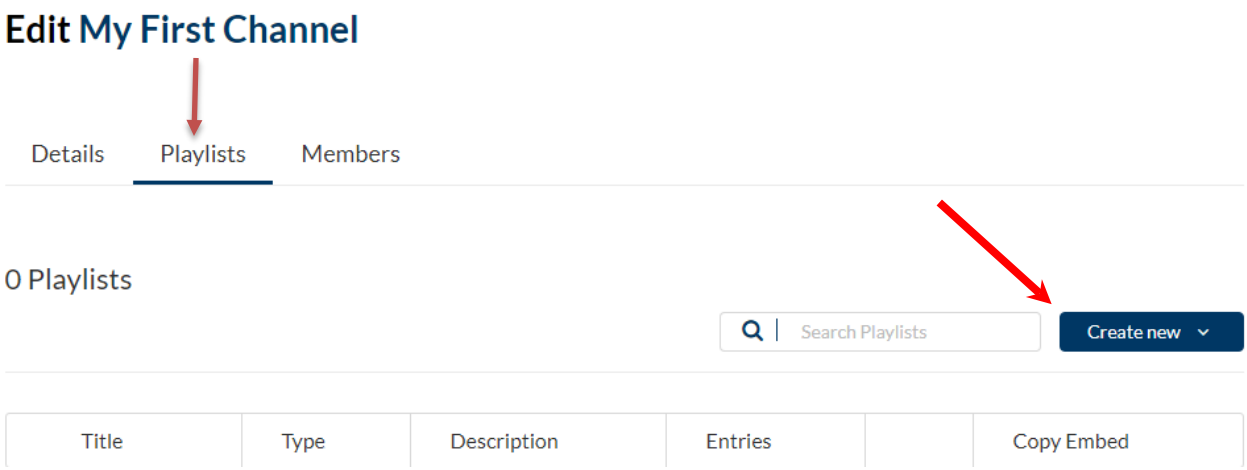

**Step 3.** A pop-up menu will ask you to input a title and description for your new playlist. After, press "Add Media" to open the menu with the channel's media. To add the media, click the "Add" button to the right of each video you would like to add to the playlist.

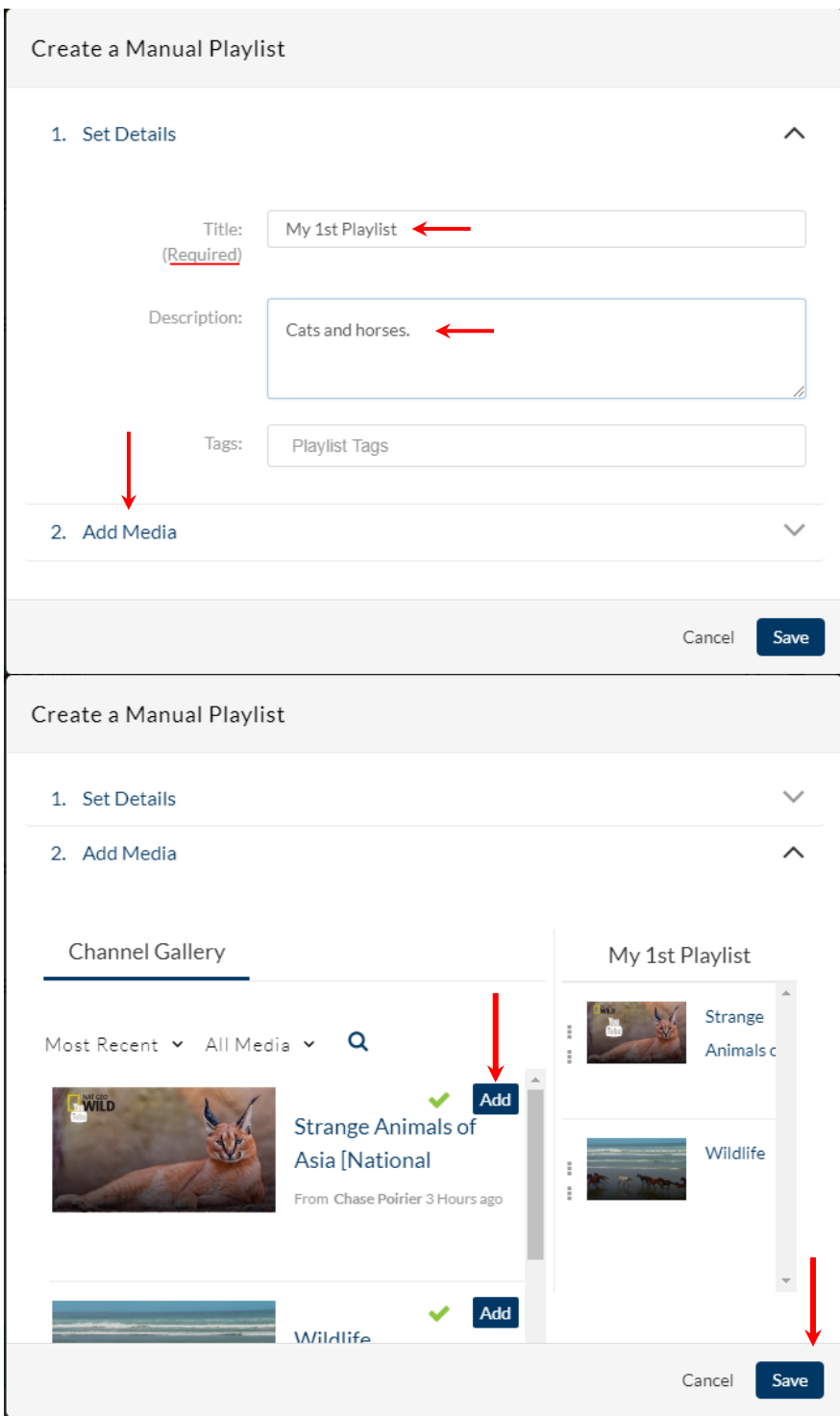

**Step 4.** After hitting save, you can click on the title of your channel to return to its main page and see your new playlist.

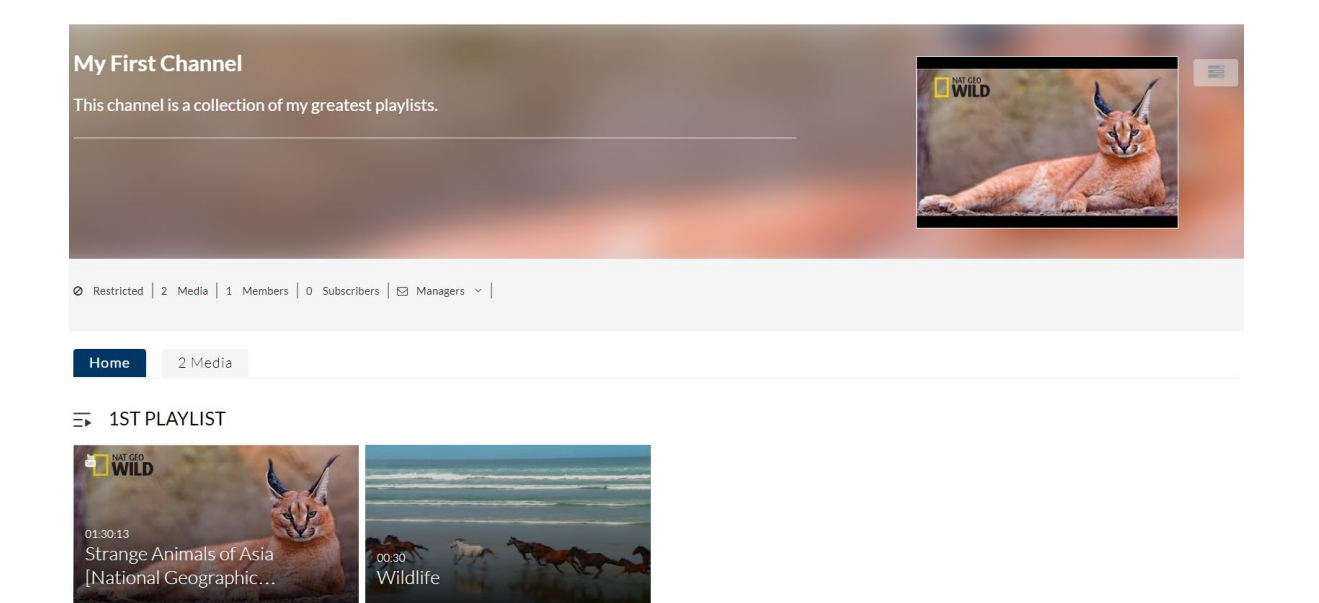

**Step 5**. To share either the channel or an individual playlist with users, copy out the url in the browser while in the channel or playlist.

Please note that users would have to log into Mediaspace after clicking on this link in order to access the content.

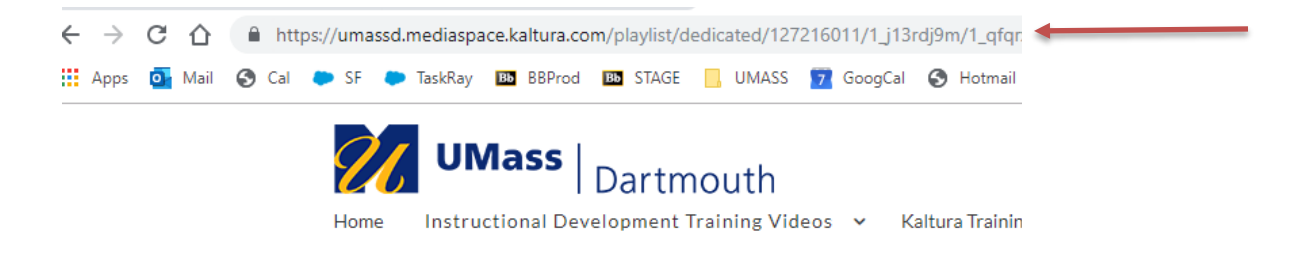